## **Table of Contents**

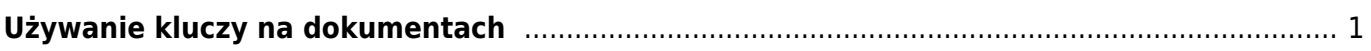

https://wiki.directo.ee/ Printed on 2024/05/10 14:36

- <span id="page-2-0"></span>**Ctrl-Enter** lub **dwukrotne kliknięcie myszką** - w polach dokumentu, w którym działa kod, kod można umieścić za pomocą przeglądarki. Możesz samodzielnie zmienić ustawienie i lokalizację pagerów.
- **Podwójne kliknięcie myszą** w polu ilości artykułu umieszczonego na dokumencie otwiera się raport stanu zapasów/stosunków artykułów. Z tego raportu możesz uzyskać przegląd zapasów i popytu na artykuł, a stamtąd możesz otworzyć raporty pokazujące historię i przyszłość artykułu.
- **Dwukrotne kliknięcie** pola treści wiersza dokumentu spowoduje dodanie pustego wiersza
- **Klawisz Menu** lub **Alt+strzałka w dół** lub **prawy przycisk myszy** w polach dokumentu, w których znajduje się kod, można umieścić kod za pomocą mini-wyszukiwarki, wpisując najpierw część nazwy tego, czego szukasz. Pole czasu otwiera kalendarz.
- **Alt-V** lub **Alt-D** otwiera zaznaczony dokument/kartę danych (np. będąc w polu klient na fakturze, otwiera karta klienta)
- **Alt-M** otwiera historię sprzedaży. Po naciśnięciu Alt+M w polu kodu klienta umieszczonym na dokumencie sprzedaży, wyświetli się historia sprzedanych temu klientowi artykułów wraz z cenami i rabatami. Naciśnięcie Alt+M w polu kodu pozycji umieszczonym w dokumencie sprzedaży spowoduje wyświetlenie historii sprzedaży tego artykułu temu klientowi.
- **Alt-Shift-A** na kodzie artykułu umieszczonym na dokumencie otwiera historię artykułu. Będąc w nagłówku dokumentu (kliknięcie myszką w tło i naciśnięcie wspomnianej kombinacji) otwiera historię wszystkich artykułów tego dokumentu.
- **Alt-Ctrl-A** na kodzie artykułu umieszczonym w dokumencie otwiera się przyszłość artykułu.
- **Alt-L** na kodzie artykułu umieszczonym na dokumencie otwiera kartę z numerem seryjnym.
- **Alt+F4** lub **Ctrl+W** zamyka okno
- **Alt-E** wykonuje operację matematyczną na komórce. Na przykład, jeśli wpiszesz 15/30+2,5 nad ilością i naciśniesz Alt-E, wynikiem będzie 3. Nawiasy również działają - na przykład  $(15+4)*5$
- **Alt-R** otwiera znacznik powiązanych artykułów z pola kodu artykułu dokumentu sprzedaży
- **Alt-U** aktualizuje (zastępuje) dane wybranego dokumentu (np. będąc w polu artykułu i naciskając Alt-U, aktualizowana jest nazwa artykułu, cena itp.)
- **Alt-S** zapisuje położenie okna, jego rozmiar oraz, zgodnie z ustawieniami osobistymi, także stronę nagłówka i linii dokumentu.
- **Alt-T** umieszczenie wcześniej zapisanych tekstów lub wyrażeń \*
- **Alt-Z** ZOOM powiększa pole wprowadzania i pozwala na wprowadzenie kodu HTML
- **Strzałki góra/dół** przesuwa kursor odpowiednio w górę/w dół po liniach dokumentu
- **Ctrl + Strzałki w lewo/w prawo** przesuwa kursor po liniach dokumentu odpowiednio w
- lewo/prawo. Przydatny również do umieszczania nagłówków bezpośrednio w wierszach **Alt + Strzałki w lewo/w prawo** - przełącza strony nagłówka
- **Alt + Shift + Strzałki w lewo/w prawo** przełącza strony linii
- **Shift-Tab** na dokumencie inwentarzowym umożliwia przejście pomiędzy polami do wpisania ilości i kodu w wierszach \*
- **+ -** pole kodu czasu lub miesiąca dodaje lub odejmuje dzień w polu czasu lub wybiera kod poprzedniego/następnego miesiąca \*
- **Shift-Enter** zapisuje dokument \*
- **Ctrl-Shift-Enter** zapisuje i zamyka dokument \*
- **Shift + przycisk Drukuj** otwiera podgląd wydruku (nie otwiera okna drukowania), skąd **Ctrl-Shift-P** działa dla podglądu "prawdziwego"
- **Ctrl + przycisk Drukuj** otwiera wydruk w formacie PDF. Na wolniejszym komputerze zaleca się przytrzymanie klawisza Ctrl do momentu pojawienia się pliku PDF
- **Ctrl + przycisk Mail** otwiera wiadomość e-mail zawierającą dokument w postaci załącznika PDF
- **Alt+ przycisk Drukuj** otwiera fakturę w formacie e-faktury w formacie XML
- **Alt+ przycisk Mail** wysyła e-mailem fakturę załączoną do e-faktury
- **Prawy przycisk myszy na przycisku DRUKUJ lub WYŚLIJ** otwiera menu, w którym możesz wybrać wydruk do wydrukowania lub przesłania pocztą elektroniczną \*
- **F2** Utwórz nowy
- **Ctr+F2** Kopiuj \*
- **F3** wyszukuje wprowadzony w polu wpis (i w razie potrzeby zastępuje go **F4**) w wierszach dokumentu w aktualnie aktywnej kolumnie.
	- Pozostawienie pustego pola F3 spowoduje zastąpienie pustych wierszy aktywnej kolumny
	- Wpisanie % w polu F3 spowoduje zamianę całej zawartości aktywnej kolumny
- **F8** Drukuj
- **F9** Zapisz
- **F12** Potwierdź i zapisz
- **Ctrl-F12** Potwierdź, zapisz i zamknij dokument
- **Ctrl-G** skoncentruj się na pierwszym wolnym polu artykułu. Możliwość wykorzystania kodu kreskowego przy czytaniu łapką - zaprogramuj symbol z kodem ASCII 7 jako przedrostkiem łapki
- klawisze **Ctrl-0 do Ctrl-9** , które poruszają się pomiędzy polami nagłówka dokumentu (z wyjątkiem Ctrl-1). Jeśli kilka pól odpowiada jednej kombinacji klawiszy w jednym dokumencie, po ponownym naciśnięciu tej samej kombinacji klawiszy fokus zostanie przeniesiony pomiędzy tymi polami w okręgu. Na przykład, jeśli jesteś w wierszach i chcesz umieścić obiekt w nagłówku, możesz szybko tam dotrzeć, naciskając Ctrl-5
	- $\circ$  1 przechodzi do wierszy, czyli pierwszego artykułu, konta itp
	- 2 klient, dostawca, abonent, płatnik rachunków
	- 3 czas, czas płatności, czas dostawy, czas wysyłki
	- 4 stan, sposób płatności, warunek wysyłki, sposób wysyłki
	- 5 obiekt
	- 6 projekt, komentarz
	- 7 sprzedawca, użytkownik, osoba
	- $\circ$  8 magazyn, magazyn, magazyn
	- $\circ$  9 jezyk, nauka, inwentarz
	- $\circ$  0 Cennik
- **Alt-C** kopiuje linie dokumentu do bufora Schowka. Można je następnie umieścić w programie Excel, na przykład za pomocą klawiszy Ctrl-V lub Wklej/Wklej z menu Edycja/Edycja w programie Excel. Domyślnie kopiowane są wszystkie linie, w razie potrzeby możesz zaznaczyć linie, które chcesz skopiować, klikając numer linii.
- **Ctrl+Alt-V** wkleja schowek z powrotem do dokumentu. Jeśli wcześniej aktywujesz linię dokumentu, klikając na przykład w polu wprowadzania artykułu, wklejanie rozpocznie się od wybranej linii. Jeśli chcesz wstawić skopiowane linie (a nie nadpisać je), powinieneś także przytrzymać klawisz Shift
- Domyślnie kopiowane są tylko pola edytowalne. W przypadku konieczności skopiowania również pól wyliczonych (nieedytowalnych) należy przed kopiowaniem wcisnąć przycisk CapsLock (do czasu aktualizacji dokumentu należy to zrobić jednorazowo, w przypadku przeładowania lub otwarcia dokumentu należy go wcisnąć ponownie)
- **%\_** wyszukuje rekordy, w których pole jest wypełnione

From: <https://wiki.directo.ee/> - **Directo Help**

Permanent link: **<https://wiki.directo.ee/pl/dokumendid>**

Last update: **2024/04/03 15:21**